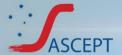

### Log in

- Open the email with your personal login instructions and click on your personalised virtual meeting portal link. If required, your sign in email and PIN can also be found in this email.
- Select your camera and microphone settings.
- If you are unable to log in, please email <u>asceptasm@expertevents.com.au</u> prior to the meeting, or phone 07 3848 2100 if required, on the day of the meeting.

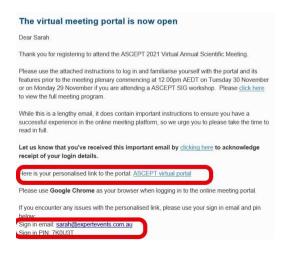

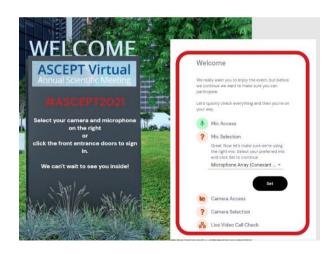

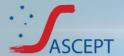

#### **Event check in**

- On the Event Checkin page, take the time to watch the introductory video with hints and tips on how to navigate the portal and how to score points in gamification.
- Upload your profile picture, check your time zone, privacy settings and if you have opted in to the meeting hub make sure you select what details you would like to share with other delegates.
- Once complete, simply scroll to the bottom of this page to select **Update and Close**.

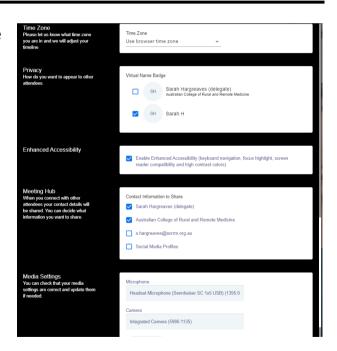

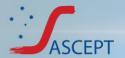

# **Live support**

If you experience any technical difficulties at any time, please lodge a ticket with **Live support**, look for the red live support icon or click on **Live Support** in the lobby.

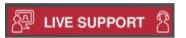

- Enter your problem or question in the live support chat and select Get Live Support.
- When you submit your ticket, you will see your position in the queue. A support team member will
  respond to your ticket as soon as possible. Live support is a text chat feature, however, if you require
  additional support you can also initiate a phone or video call with the technician.

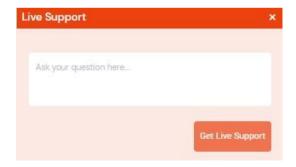

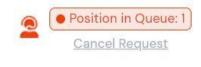

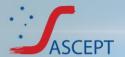

# The virtual lobby and your AirTouch device

**The virtual lobby,** just like at an in-person venue provides you with easy access to all areas of the meeting—the program, sponsors, live support, meeting hub or poster gallery.

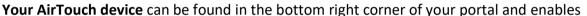

you to access all features of the portal, no matter where you are or what you are doing in the portal. Submit your questions for presenters, engage in the discussion forum or visit other areas of the portal all through your

AirTouch device.

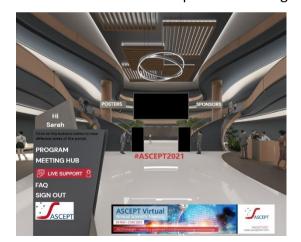

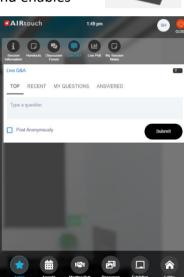

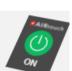

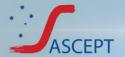

## **Browse the program**

- Access the program by clicking on program in the virtual lobby or through your AirTouch device.
- Click on a session to view further details about the session content and the presenter.
- To personalise your timeline, click the star next to each session to mark as a favourite.
   To view only your favourite sessions, click the star at the top of the information display.

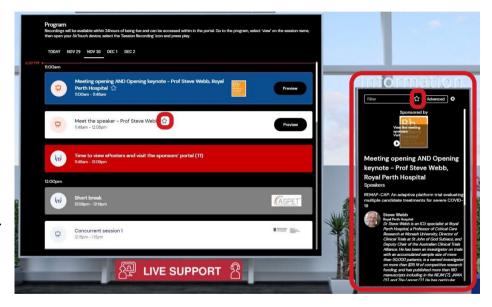

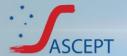

#### Watch a session

To watch a live presentation, click on the button next to the session. This button will display 'preview' if the session has not yet started, or 'join' if the session has already commenced.

 To view the presentation in full screen mode, hover over the stage screen and select the two blue diagonal arrows at the bottom right of the session screen.

If you experience technical issues, please select the audio/visual button at the bottom of the screen and follow the prompts.

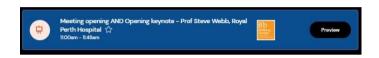

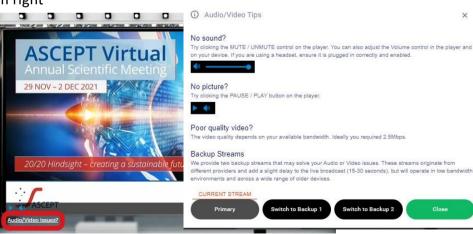

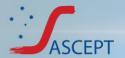

## Ask a question

- Select the live Q&A tab from within your AirTouch device (bottom right corner)
- Type in your question and select submit.
- Like another attendee's question to show your interest.
- You may choose to post a question anonymously by ticking the box.
- The session chair will direct questions to the presenter at the appropriate time.

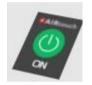

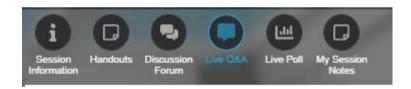

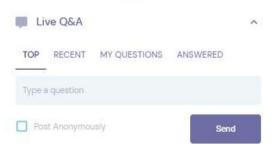

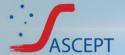

#### **Take notes**

- Take notes directly in the portal while watching the session.
- Select the My session notes button from within your AirTouch device.
- Type your notes and click save.

To export your notes and save them to your computer simply select your AirTouch device and click on

your profile in the top right corner (initials or your photo) and click

'export notes'

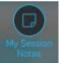

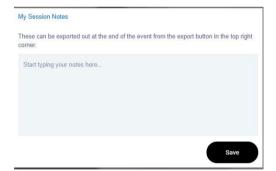

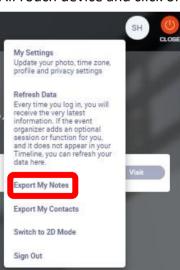

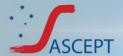

# **Meeting hub**

- The meeting hub can be found in your AirTouch device or through the virtual lobby.
- Request connections with other attendees to send messages, have video chats, schedule meetings or exchange contact details.

Attendees who have a green dot next to their name are currently logged into the portal and so should respond fairly quickly.

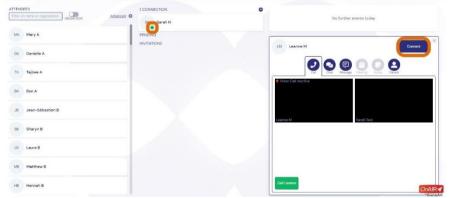

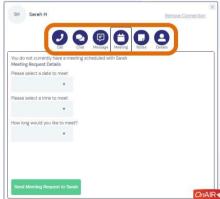

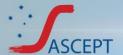

# Visit the sponsors

- Visit the virtual sponsors through the virtual lobby or your AirTouch device.
- Download brochures, view videos or view sponsor informtion and details.

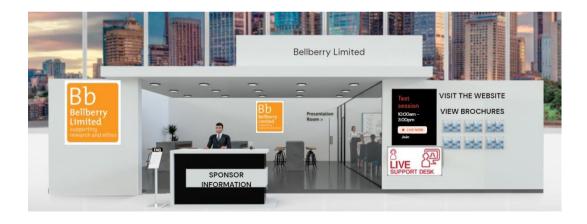

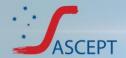

## Win points for the prize draw

#### Your chance to win a complimentary registration to the APSA-ASCEPT 2022 Scientific Meeting in Perth

- Collect points by attending and participating in the meeting activities within the virtual meeting portal.
- Attend sessions, visit the sponsors, ask a question to the presenters or engage with other delegates these activities will all give you points.
- Points are generated automatically when you complete a set task and this puts you in the running for the random prize draw at the end of the meeting.
- For every 100 points you earn you will receive one ticket in the prize draw
- The more points you have received, the more chances you have to win.
- Your gamification panel is located in the top right corner of your virtual portal.

| Check in and update your profile                      | 10points |
|-------------------------------------------------------|----------|
| Upload your headshot                                  | 10points |
| Join a session                                        | 10points |
| Attend for the duration of a session                  | 20points |
| Ask a presenter a question in Live Q&A                | 10points |
| Visit a sponsor/exhibitor display                     | 50points |
| Make a connection with a colleague in the Meeting Hub | 50points |
| Participate in a virtual networking function          | 50points |
| Watch an ePoster presentation in the Poster Gallery   | 10points |

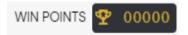